# **Training Modul 3**

### cosinuss° Health Web

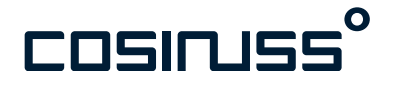

Der Hauptbildschirm des Web Portals des cosinuss° Health Systems ist das sog. "Dashboard". Seine Hauptfunktion ist die Darstellung aller aktuellen Aufzeichnungen in einer kachelbasierten Patientenansicht.

Jede Kachel steht für eine Patient:in oder fest zugewiesenen Behandlungsplatz, z.B. ein Bett im Überwachungsraum oder ein externer Behandlungsplatz. Diese wird mit dem Label einer Kachel gekennzeichnet.

Das aktuelle Projekt beinhaltet nur die ihm zugeordneten Patient:innen/Plätze, z.B. Überwachungsraum, Container, Triage.

Es erscheinen nur Kacheln für Patient:innen/Plätze, für die aktuelle Daten verfügbar sind. Sind keine Daten verfügbar, erscheint die Kachel nicht.

Die Kacheln sind alphabetisch nach dem Label sortiert.

### Hauptbildschirm Dashboard-Übersicht

## cosinuss° Health \_Web

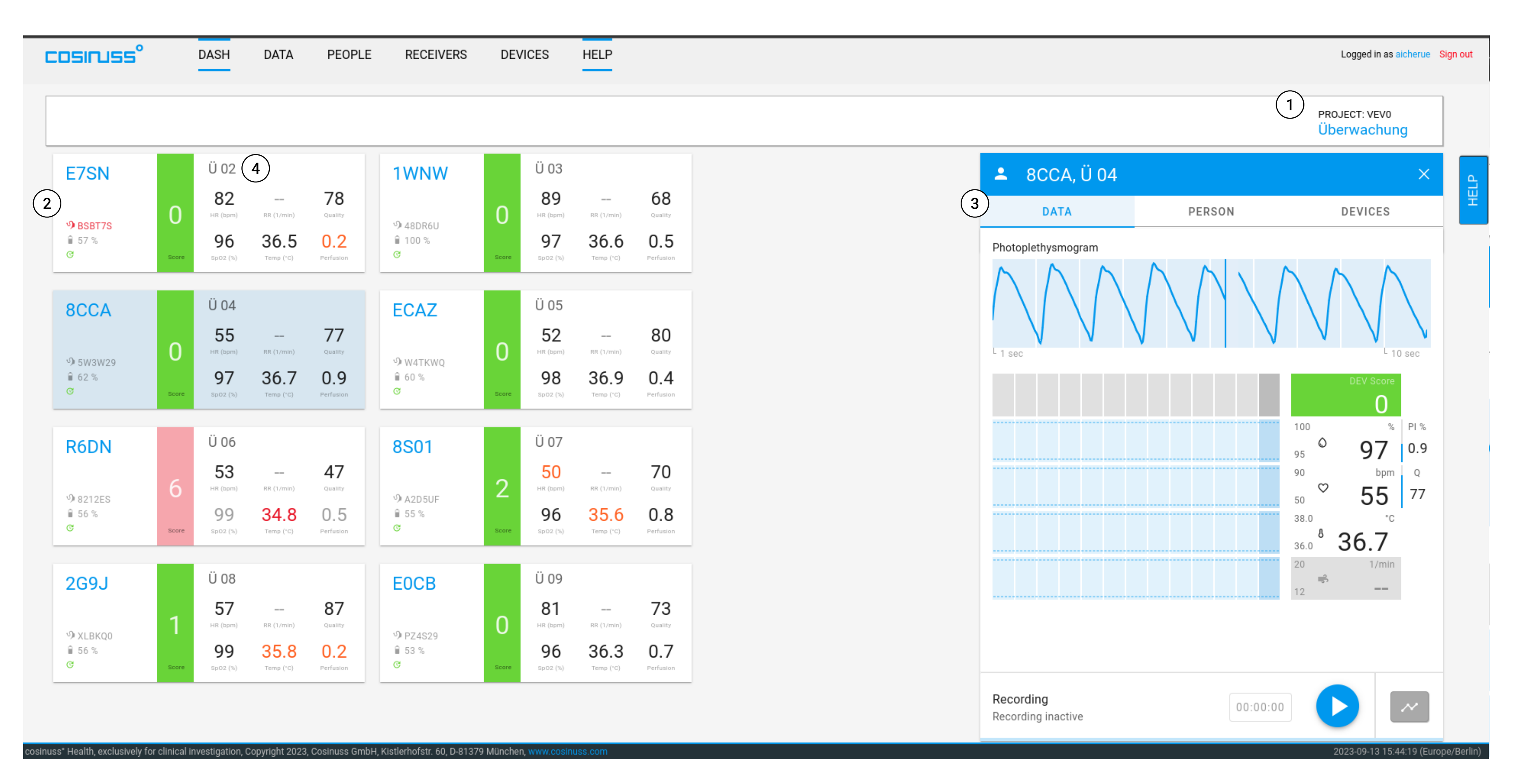

- 1. Aktuelle Projektauswahl
- 2. Kachel mit Vitalparametern
- 3. Seitenleiste (bei Auswahl einer Kachel)
- 4. Label einer Kachel

#### **Mehr Infos**

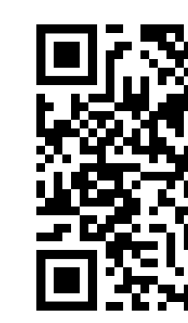

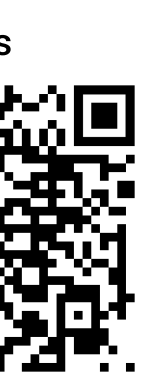

## cosinuss° Health  $\Delta$ Web

### Kachelbasierte Patientenansicht

In der Kachel werden die einzelnen Vitalparameter in Echtzeit angezeigt und aktualisiert.

In der Kachel finden Sie allgemeine Informationen zur Patient:in, seinem Behandlungsplatz und dem verwendeten Sensor. Zusätzlich wird eine Gesamtbewertung des Gesundheitszustandes (Deviation Score) angezeigt, sowie sämtliche verfügbare Vitalparameter.

Die Farbcodierung gemäß Ampelschema lautet wie folgt:

- · Grün/Schwarz = im normalen Bereich,
- Orange = leicht abweichend von der Norm,
- Rot = deutlich außerhalb der Norm.

Halbtransparente Werte sind entweder veraltet oder weisen eine fragwürdige Messqualität auf.

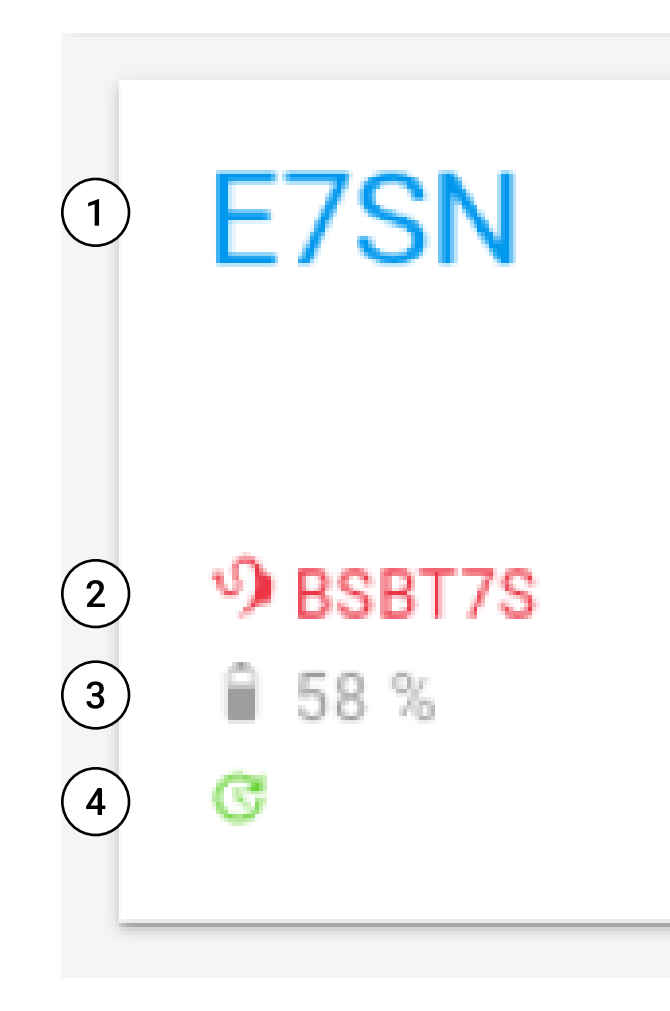

- 1. Pseudonym der Patient:in
- 2. Seriennummer des Sensors
- 3. Akkustand des Sensors
- 4. Zeit seit letztem Datenpunkt
- **5. Deviation Score**

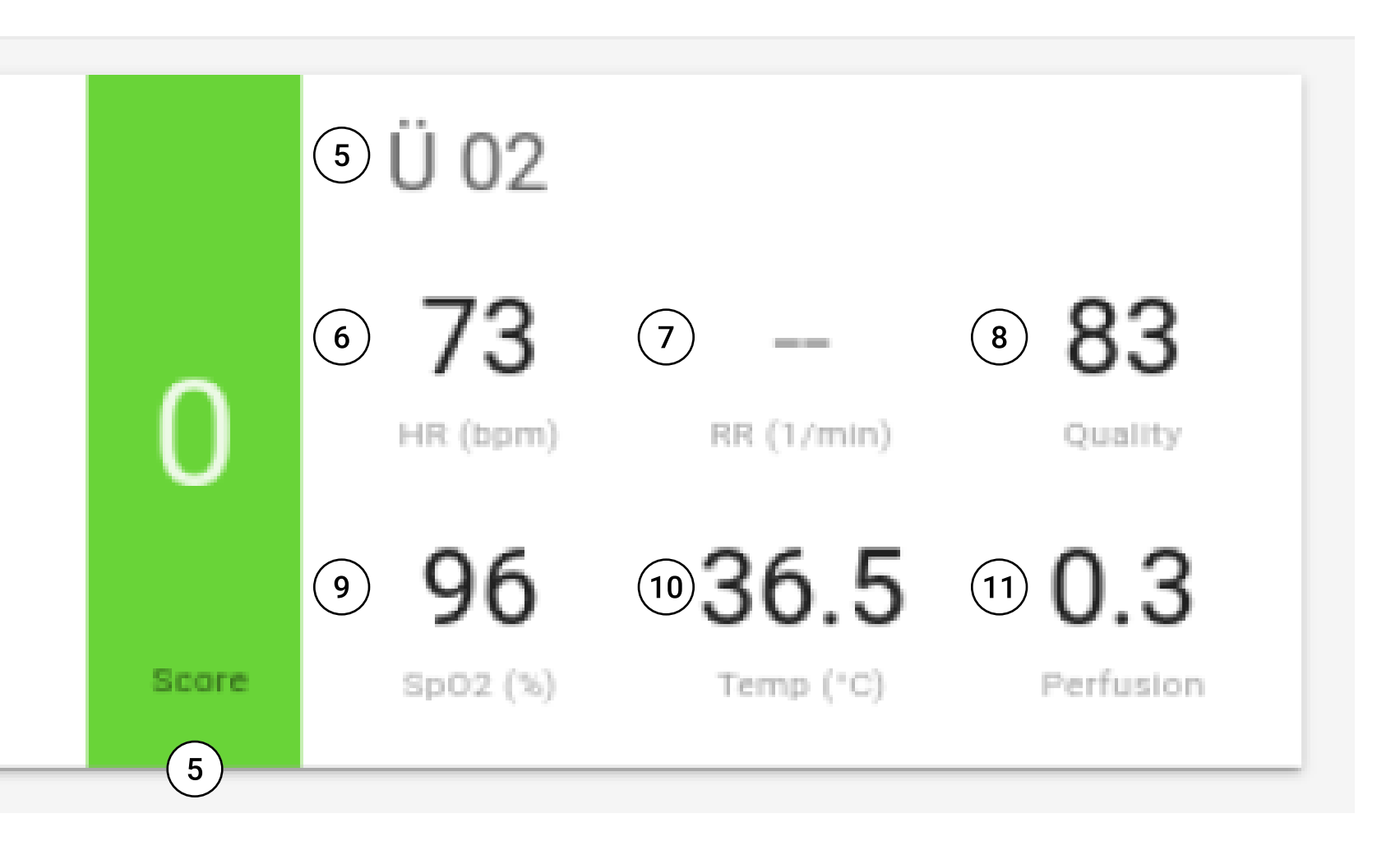

- 5. Label (Behandlungsplatz)
- 6. Pulsfrequenz
- 7. Atemrate (nicht verfügbar)
- 8. Qualitätsindex
- 9. SpO2
- 10. Körpertemperatur
- 11. Perfusionsindex

#### **ID** Praxistipp

Wenn die Sensoren S und M gleichzeitig aktiviert sind, werden auch zwei Kacheln angezeigt.

Dies kann z.B. bei Sensorwechsel oder Reinigung auftreten. Bitte stellen Sie sicher, dass nicht benötigte Sensoren wieder in die Ladebox gelegt werden.

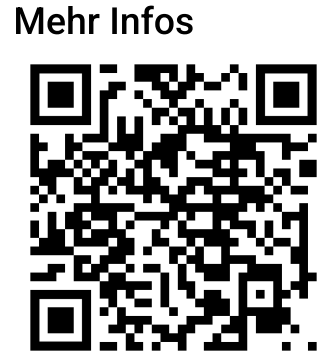

### Seitenleiste mit Detailansicht

### cosinuss° Health \_Web

Bei Auswahl einer Patient:in mit Klick auf eine Kachel öffnet sich die Seitenleiste mit der Detailansicht der Vitalparameter, inklusive der Pulskurve und dem Verlauf der bisherigen Werte.

Die Zeitintervalle der Vitalparameter-Diagramme sind in 30 minütige Abschnitte unterteilt.

In diesem Fall sollte der Wert dennoch überprüft werden. Werte mit einem niedrigen Qualitätsindikator werden im Balkendiagramm selbst in einem helleren Grau angezeigt.

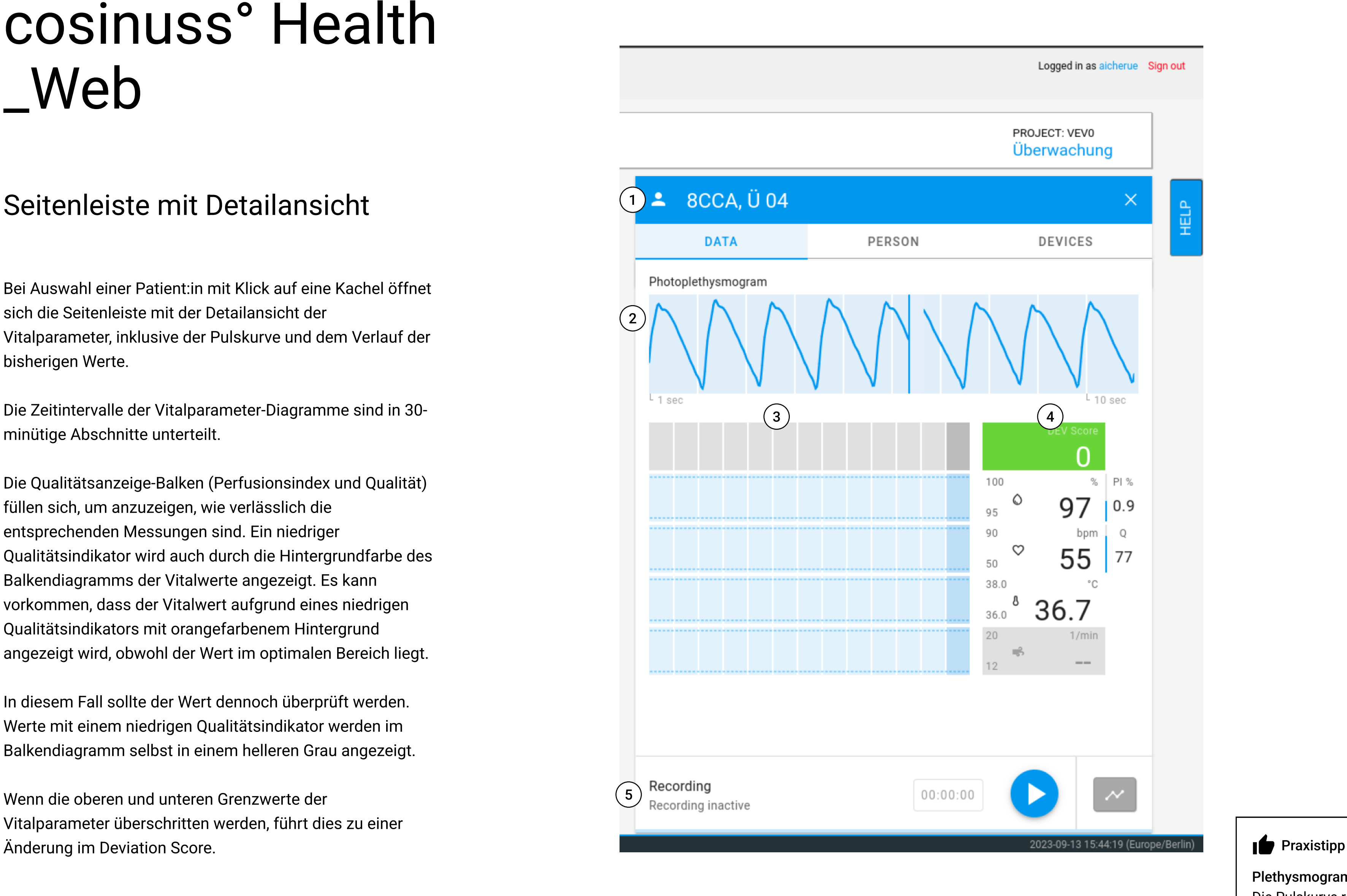

- 1. Pseudonym, Label (Behandlunsgplatz)
- 2. Pulskurve
- 3. Verlaufskurve
- 4. Echtzeit Vitalwerte
- 5. Aufnahmesteuerung

Plethysmogramm:

Die Qualitätsanzeige-Balken (Perfusionsindex und Qualität) füllen sich, um anzuzeigen, wie verlässlich die entsprechenden Messungen sind. Ein niedriger Qualitätsindikator wird auch durch die Hintergrundfarbe des Balkendiagramms der Vitalwerte angezeigt. Es kann vorkommen, dass der Vitalwert aufgrund eines niedrigen Qualitätsindikators mit orangefarbenem Hintergrund angezeigt wird, obwohl der Wert im optimalen Bereich liegt.

Wenn die oberen und unteren Grenzwerte der Vitalparameter überschritten werden, führt dies zu einer

> Die Pulskurve reagiert zuerst auf äußere und innere Einflussfaktoren und gibt somit guten Aufschluss über die Messqualität.

### Mehr Infos

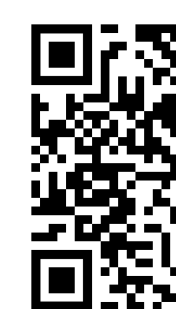

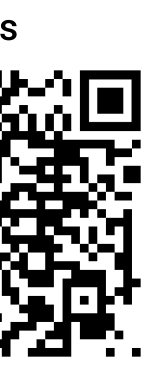

Grenzwerte Parameter (nach Deviation Score)

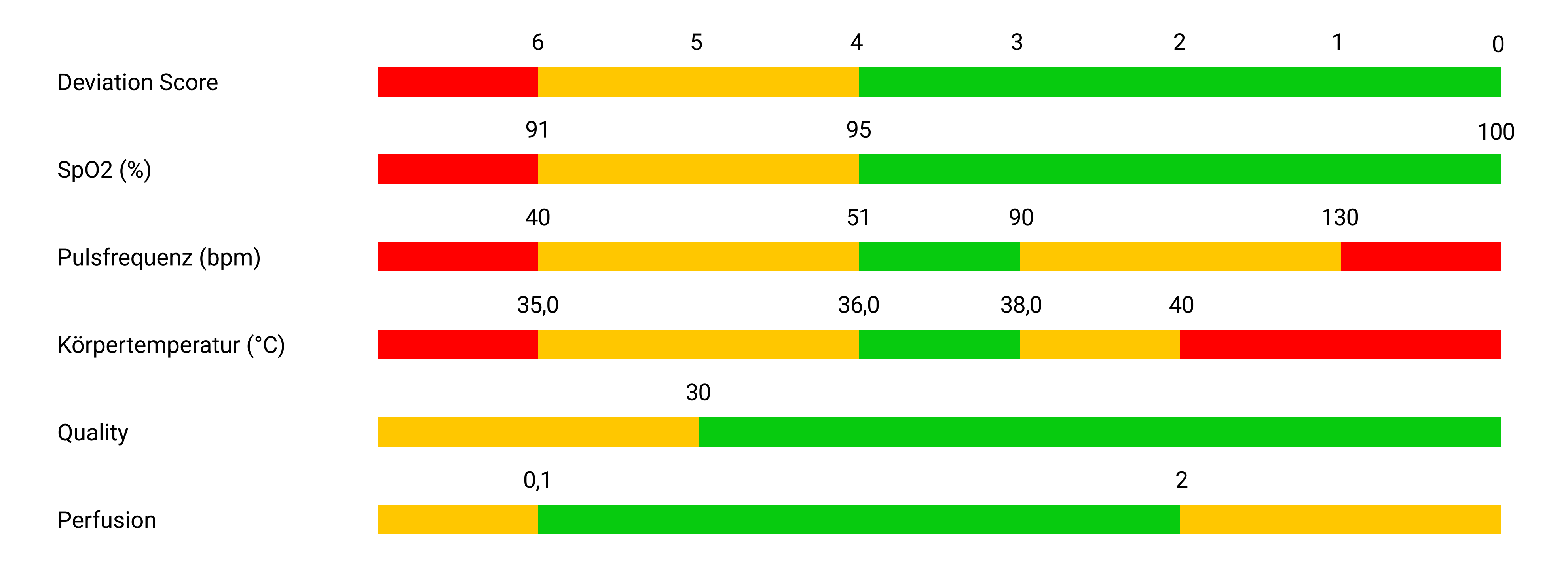

## cosinuss° Health \_Web

Mehr Infos

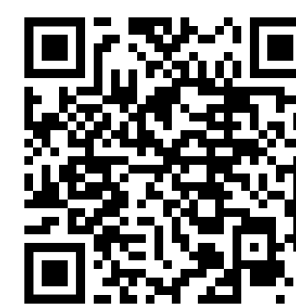

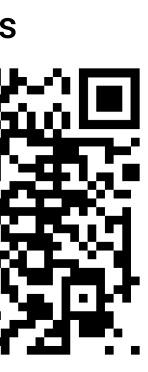